## **Dell Display Manager no Mac** Guia do usuário

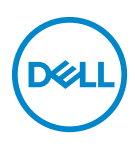

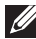

**NOTA: Uma NOTA indica uma informação importante que o orienta como melhor usar o computador.**

**Copyright © 2021 Dell Inc. ou suas subsidiárias. Todos os direitos reservados.** Dell, EMC e outras marcas comerciais são marcas registradas da Dell Inc. ou suas subsidiárias. Outras marcas comerciais podem ser marcas registradas de seus respectivos proprietários.

2021 - 09

Rev. A00

# **Índice**

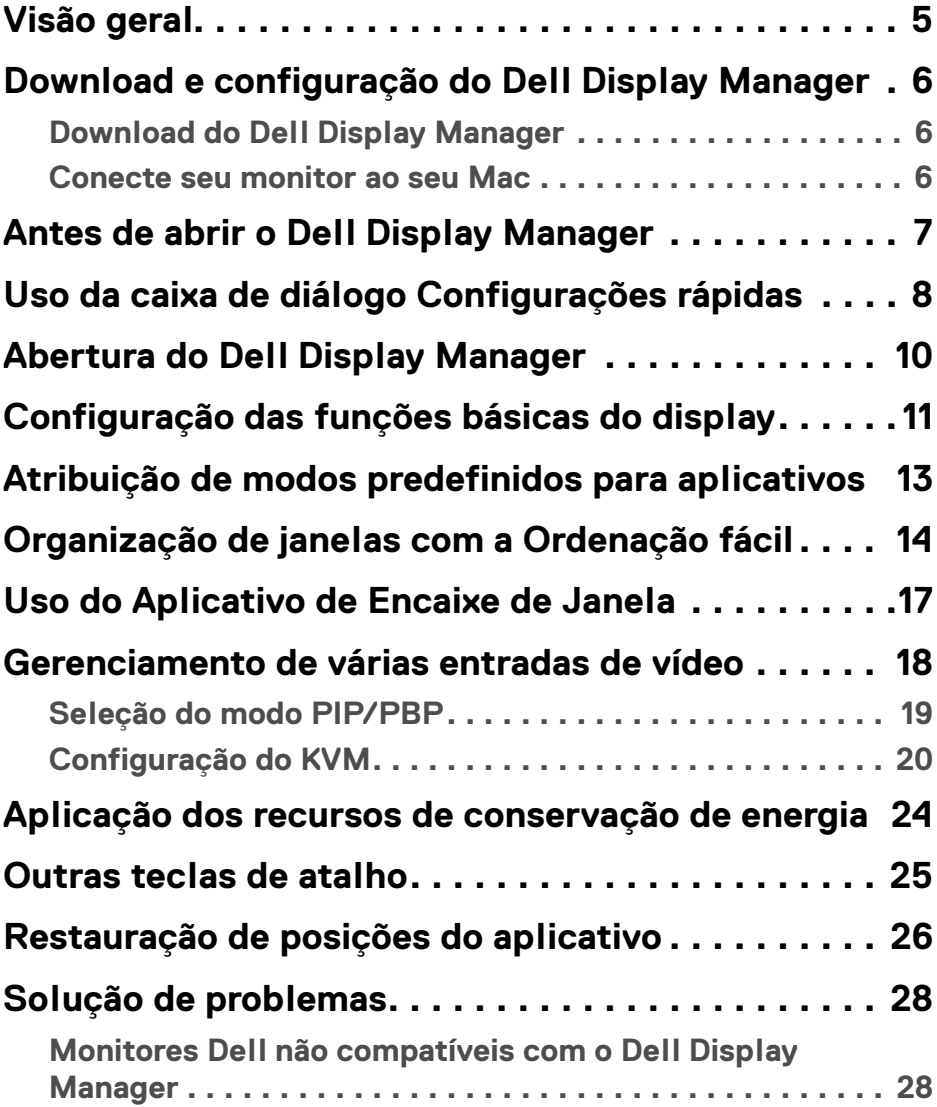

**│ 3**

 $(\nabla)$ 

**[Não é possível detectar o monitor Dell compatível . . . . . 28](#page-27-2)**

#### **[Atualização do software Dell Display Manager . . . 30](#page-29-0)**

 $\sim$ 

### <span id="page-4-0"></span>**Visão geral**

O Dell Display Manager (DDM) é um aplicativo Apple macOS usado para gerenciar um monitor ou um grupo de monitores.

O Dell Display Manager permite o ajuste manual da imagem exibida, a atribuição de configurações automáticas, o gerenciamento de energia, a organização das janelas, a rotação da imagem e outros recursos em monitores Dell específicos.

Após instalar o Dell Display Manager, ele é executado sempre que seu sistema é iniciado. Há um ícone de acesso rápido disponível no menu de status com informações sobre os monitores conectados disponíveis quando você passa o cursor sobre o ícone.

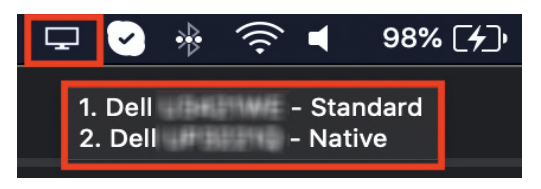

- **NOTA: Alguns recursos que dependem do hardware estão disponíveis apenas em monitores compatíveis com esses recursos. Consulte o guia do usuário do monitor para obter informações sobre quais recursos estão disponíveis.**
- **NOTA: As capturas de tela neste documento servem apenas para fins ilustrativos. Alguns recursos podem não ser compatíveis com seu monitor.**

### <span id="page-5-0"></span>**Download e configuração do Dell Display Manager**

#### <span id="page-5-1"></span>**Download do Dell Display Manager**

Procure seu monitor ou digite-o em**<https://www.dell.com/support>**. Baixe o Dell Display Manager para Mac de uma lista de downloads e instale-o em seu Mac.

#### <span id="page-5-2"></span>**Conecte seu monitor ao seu Mac**

**1.** Conecte seu Mac ao monitor conforme descrito no guia do usuário do seu monitor.

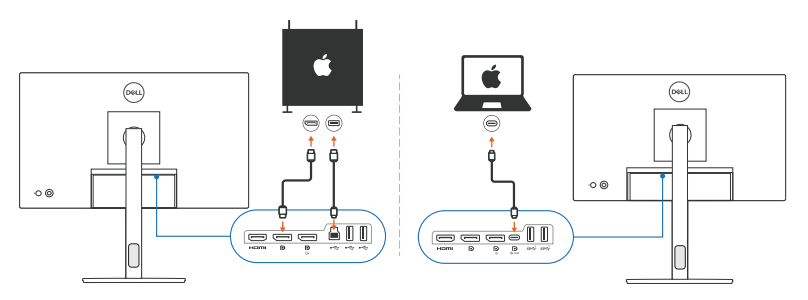

- **NOTA: Os diagramas de conectividade servem apenas para fins ilustrativos. Consulte o guia do usuário do seu monitor para obter informações completas sobre sua conexão.**
- **NOTA: Certifique-se de que o cabo USB Type-C ou cabo USB a montante (USB Type-B) esteja conectado entre seu Mac e seu monitor.**

### <span id="page-6-0"></span>**Antes de abrir o Dell Display Manager**

Antes de abrir o Dell Display Manager, vá para **Outros** no menu de exibição na tela do monitor e certifique-se de que o recurso **DDC/CI** esteja habilitado.

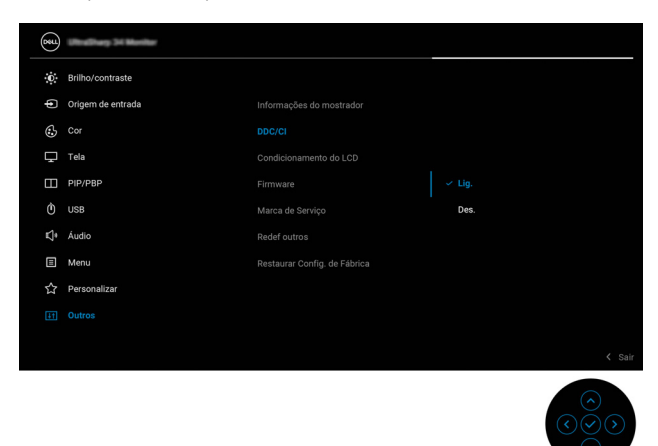

Ao abrir o Dell Display Manager pela primeira vez, o aplicativo solicitará acesso aos privilégios de **Gravação de tela e Acessibilidade** em seu Mac.

Clique em **Abra Preferências do Sistema** e siga as instruções na tela para habilitar a **Gravação de tela** e **Acessibilidade**.

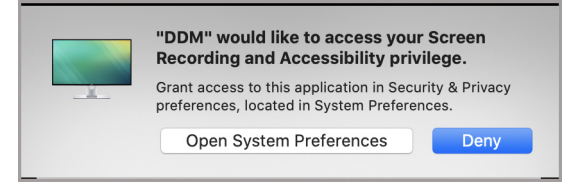

**NOTA: Os privilégios de Gravação de tela e Acessibilidade devem ser concedidos para que o Dell Display Manager abra em seu Mac.**

### <span id="page-7-0"></span>**Uso da caixa de diálogo Configurações rápidas**

Clicar no ícone do Dell Display Manager na barra de status abre a caixa de diálogo de **Configurações rápidas**. Quando vários monitores Dell estiverem conectados ao computador, é possível selecionar qualquer monitor do menu suspenso.

A caixa de diálogo **Configurações rápidas** fornece acesso rápido aos recursos comumente usados como a configuração do monitor:

• Resolução

DØLI

- Brilho e Contraste
- Predefinições (modo automático ou manual)

Uma lista de layouts recém-usados está disponível para seleção rápida. Clique em **Mais opções** para acessar outros layouts da guia **Ordenação fácil** na interface do Dell Display Manager.

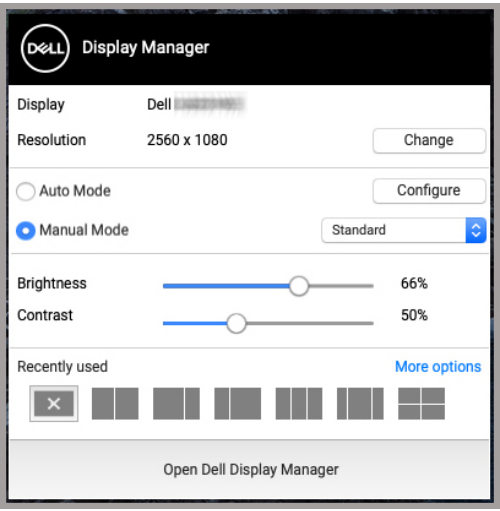

**NOTA: O Dell Display Manager corresponde às Preferências de sistema personalizadas aplicadas ao seu Mac.**

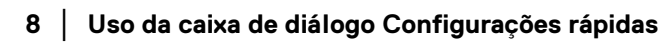

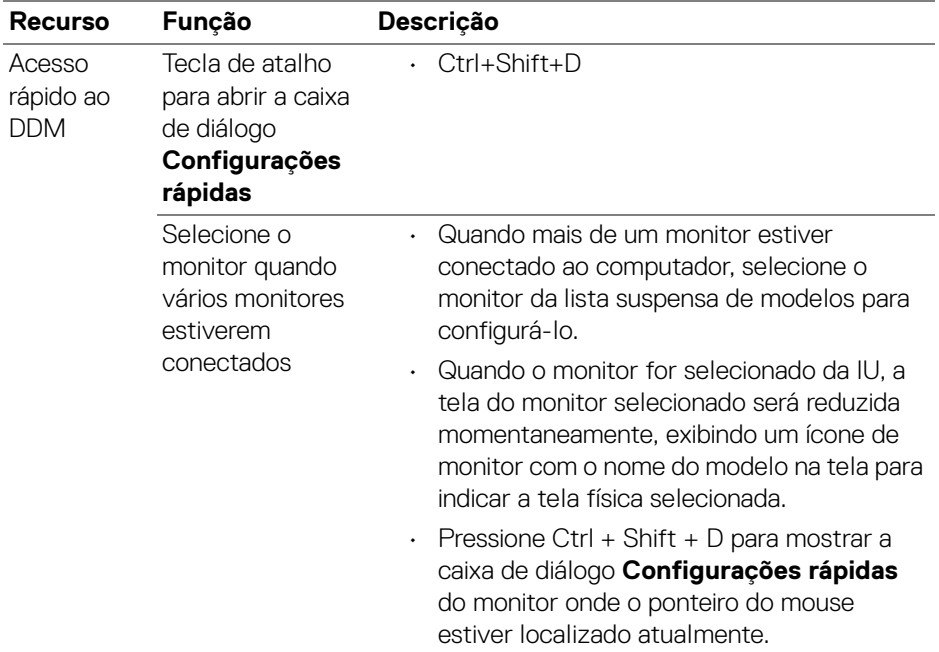

 $($ DELL

### <span id="page-9-0"></span>**Abertura do Dell Display Manager**

Abra o Dell Display Manager através de um dos métodos a seguir:

• Clique com o botão direito do mouse no ícone DDM na barra de status e selecione **Abrir Dell Display Manager...**.

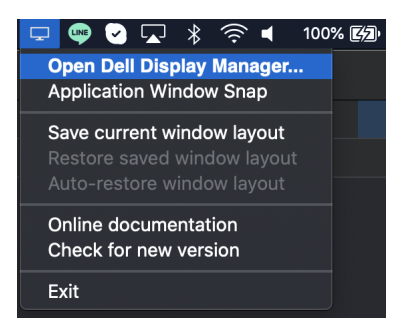

• Clique em **Abrir Dell Display Manager** da caixa de diálogo **Configurações rápidas**.

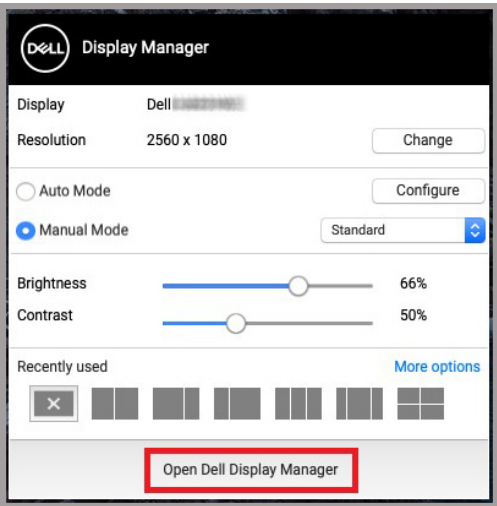

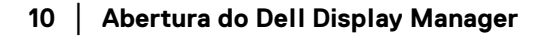

#### <span id="page-10-0"></span>**Configuração das funções básicas do display**

No menu do Dell Display Manager, acesse a guia **Básico** para alterar as funções básicas.

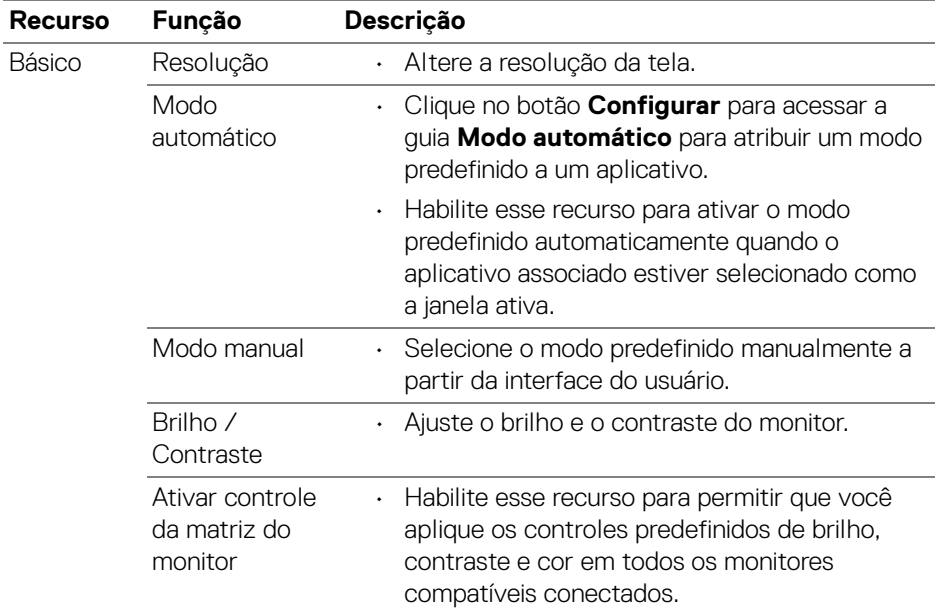

**NOTA: "Ativar controle da matriz do monitor" fica ativo quando vários monitores estão conectados.**

.<br>D&Ll

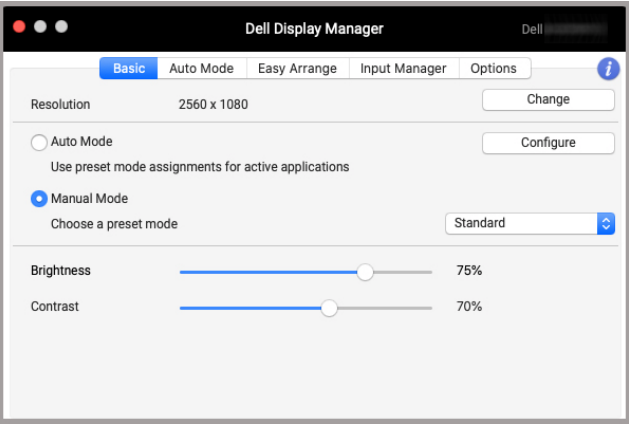

**Interface do usuário de conexão de um único monitor**

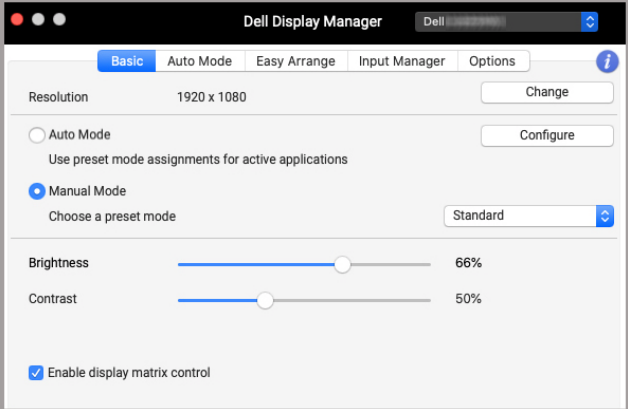

#### **Conexão de vários monitores - Ativar controle da matriz do monitor**

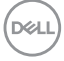

#### <span id="page-12-0"></span>**Atribuição de modos predefinidos para aplicativos**

A guia **Modo automático** permite que você associe qualquer **Modo predefinido** com um aplicativo. Quando o **Modo automático** está habilitado, a guia **Básico** do Dell Display Manager muda automaticamente para o **Modo predefinido** correspondente sempre que o aplicativo associado for ativado. O **Modo predefinido** atribuído a um aplicativo em particular pode ser o mesmo em cada monitor conectado ou pode variar de um monitor para outro.

Para adicionar um novo aplicativo à lista de atribuição, vá até o localizador para pesquisar o aplicativo, arraste-o do localizador e solte-o na lista atual. Escolha a predefinição da lista suspensa **Modo predefinido** para associá-la ao aplicativo.

**NOTA: As atribuições do Modo predefinido que visam arquivos em lote, scripts, atalhos e arquivos não executáveis como arquivos zip ou arquivos compactados, não são suportados.**

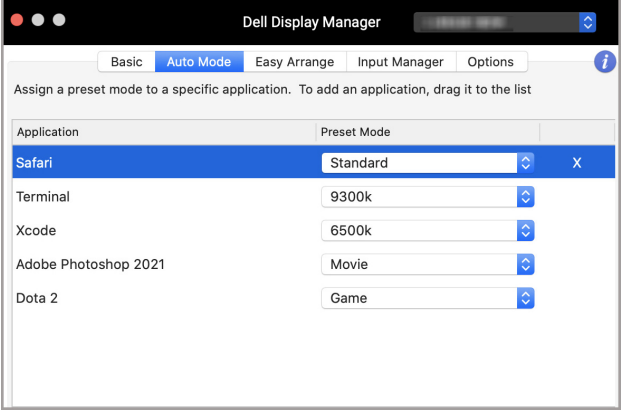

DØL

#### <span id="page-13-0"></span>**Organização de janelas com a Ordenação fácil**

A guia **Ordenação fácil** simplifica a organização da janela de aplicativos no monitor. Para usá-la:

- **1.** Selecione qualquer layout predefinido para dividir virtualmente a tela em várias zonas.
- **2.** Arraste o aplicativo para a zona selecionada para posicionar o aplicativo nela. O aplicativo se ajustará na zona selecionada.

Clique no ícone > para explorar mais layouts. Para criar um layout personalizado, organize o posicionamento da zona de aplicativos redimensionando a zona nas para janelas abertas e depois clique em **Guarda** para salvar o layout como personalizado.

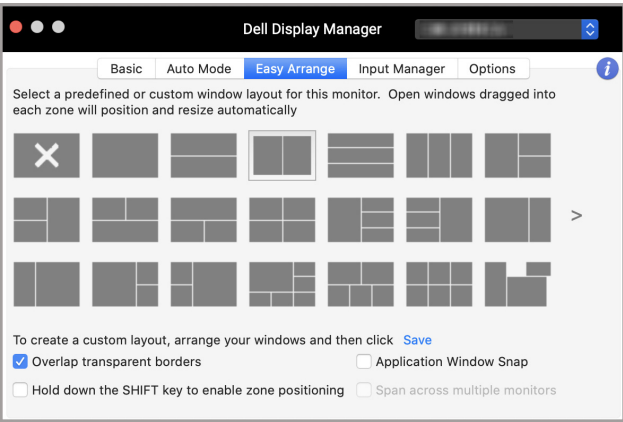

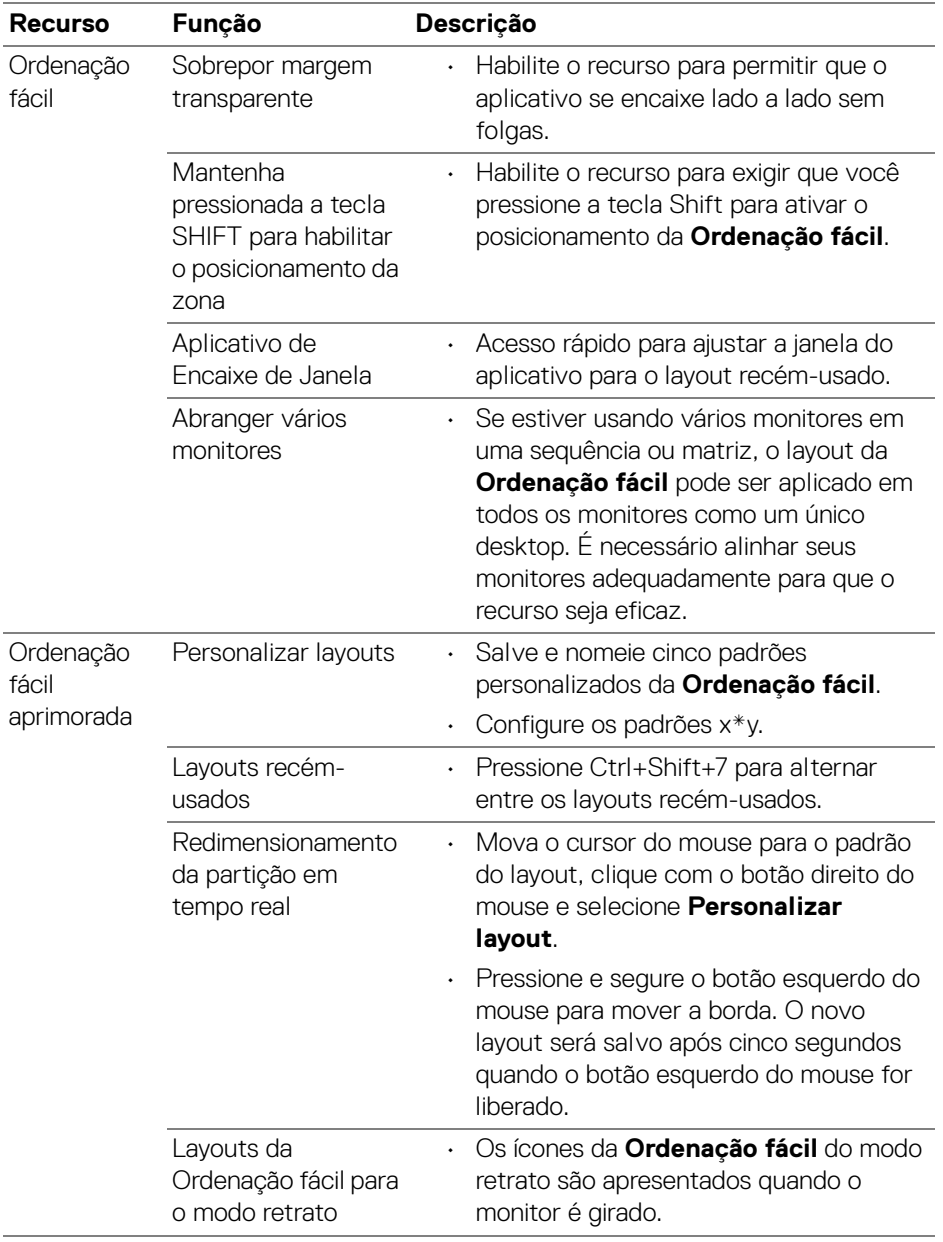

**NOTA: Se uma janela do aplicativo não puder se encaixar na zona definida pela Ordenação fácil, o aplicativo pode não ser exibido corretamente.**

**NOTA: Desabilite "O monitor tem espaços separados" do Mac antes de usar a função Ordenação fácil.**

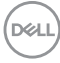

### <span id="page-16-0"></span>**Uso do Aplicativo de Encaixe de Janela**

O **Aplicativo de Encaixe de Janela** foi projetado para habilitar a colocação do aplicativo em qualquer tela, rapidamente. Quando esta função está ativada no Dell Display Manager, arrastar o aplicativo aciona um menu flutuante que contém os layouts da **Ordenação fácil** usados recentemente. Arraste o aplicativo para qualquer um dos layouts listados para realizar o posicionamento da janela.

É possível habilitar esse recurso através de um dos métodos a seguir:

• Marque a opção do meu **Configurações rápidas** na barra de status.

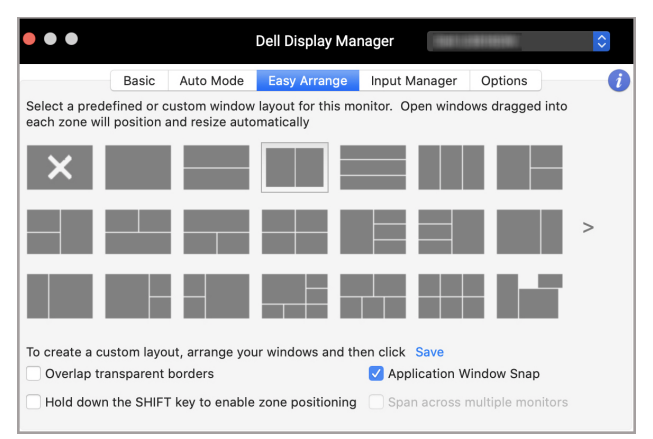

• Clique com o botão direito do mouse no ícone do DDM na barra de status e selecione **Aplicativo de Encaixe de Janela** para habilitar a função.

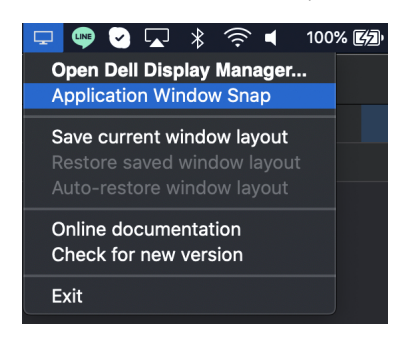

**Uso do Aplicativo de Encaixe de Janela │ 17**

#### <span id="page-17-0"></span>**Gerenciamento de várias entradas de vídeo**

A guia **Gestor de entradas** fornece maneiras convenientes de gerenciar várias entradas de vídeo conectadas ao seu monitor Dell. Isso torna fácil mudar entre entradas enquanto você trabalha com vários computadores.

Todas as portas de entrada de vídeo disponíveis do seu monitor estão listadas. É possível atribuir um nome a cada entrada. Salve suas alterações após a edição.

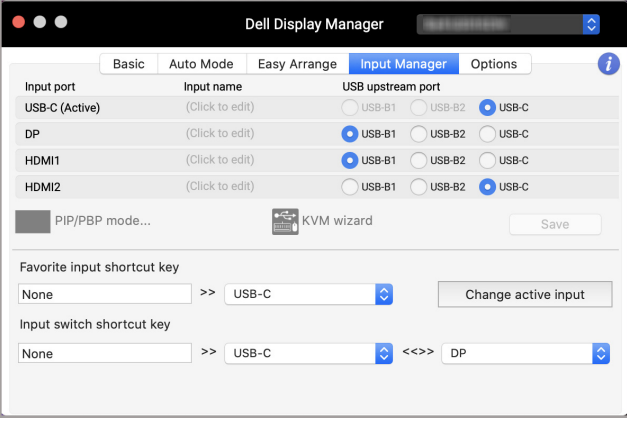

**NOTA: Consulte o guia do usuário do seu monitor para informar-se sobre as entradas disponíveis.**

![](_page_17_Picture_5.jpeg)

Atribua teclas de atalho para acesso rápido a suas entradas favoritas e alternar entre duas entradas. Como alternativa, mude a origem da entrada da lista suspensa do menu.

![](_page_18_Picture_37.jpeg)

#### <span id="page-18-0"></span>**Seleção do modo PIP/PBP**

**1.** Clique em **PIP/PBP modo...** ícone (Picture-in-Picture/Picture-by-Picture) para habilitar a função de divisão de tela em modelos compatíveis.

![](_page_18_Picture_38.jpeg)

**D**<sup></sup>

**2.** Selecione um tamanho de janela alvo para dividir a tela de acordo com sua necessidade.

![](_page_19_Picture_36.jpeg)

#### <span id="page-19-0"></span>**Configuração do KVM**

DELL

Para monitores compatíveis com o recurso Kernel-based Virtual Machine (KVM), clique no ícone do **Assistente KVM** e siga o fluxo do assistente na tela para configurar os dispositivos que se conectam ao monitor.

![](_page_19_Picture_37.jpeg)

O fluxo do assistente na tela é ilustrado nas capturas de tela a seguir.

**1.** Selecione o número de origens com as quais seu monitor está conectado.

![](_page_20_Picture_31.jpeg)

**2.** Emparelhe as origens de entrada com as conexões USB e atribua nomes de sua preferência.

![](_page_20_Picture_32.jpeg)

![](_page_21_Picture_10.jpeg)

![](_page_21_Picture_11.jpeg)

**22 │ Gerenciamento de várias entradas de vídeo**

 $(\mathsf{D}\mathsf{ELL})$ 

**3.** Selecione uma partição de sua preferência.

![](_page_22_Picture_1.jpeg)

**4.** Clique em **Concluir** para salvar e sair do **Assistente KVM**.

![](_page_22_Picture_63.jpeg)

**NOTA: O Dell Display Manager se comunica com seu monitor mesmo quando ele está exibindo vídeo de outro computador. Você pode instalar o Dell Display Manager no computador que você usa frequentemente e controlar a mudança de entrada através dele. Você também pode instalar o Dell Display Manager em outros computadores conectados ao monitor.**

DØL

#### <span id="page-23-0"></span>**Aplicação dos recursos de conservação de energia**

Nos modelos Dell compatíveis, as opções de economia de energia PowerNap estão disponíveis na guia **Opções**. Você pode escolher definir o brilho do monitor no nível mínimo ou colocar o monitor em suspensão quando a proteção de tela estiver ativa.

![](_page_23_Picture_28.jpeg)

![](_page_23_Picture_3.jpeg)

#### <span id="page-24-0"></span>**Outras teclas de atalho**

Atribua teclas de atalho para acesso rápido a recursos usados comumente.

![](_page_24_Picture_2.jpeg)

![](_page_24_Picture_109.jpeg)

### <span id="page-25-0"></span>**Restauração de posições do aplicativo**

O Dell Display Manager pode ajudá-lo a restaurar as janelas do aplicativo em suas posições quando você reconecta seu PC com os monitores. Acesse esse recurso clicando com o botão direito do mouse no ícone Dell Display Manager na bandeja de notificação.

![](_page_25_Picture_2.jpeg)

Se você escolher **Auto-restaurar posições de janela**, as posições das janelas do aplicativo são rastreadas e lembradas pelo Dell Display Manager. O Dell Display Manager coloca automaticamente as janelas do aplicativo em suas posições quando você reconecta seu PC aos seus monitores.

![](_page_25_Figure_4.jpeg)

Para voltar para um layout favorito, primeiro selecione **Salvar as posições atuais da janela** e depois **Restaurar as posições salvas da janela**.

![](_page_25_Picture_69.jpeg)

![](_page_25_Figure_7.jpeg)

Você pode usar monitores com diferentes modelos ou resoluções em sua rotina diária e poderá aplicar diferentes layouts de janela neles. O Dell Display Manager registra o monitor que você reconectar e restaura as posições do aplicativo de modo correspondente.

Caso você precise substituir um monitor em uma configuração de matriz de monitores, você pode salvar o layout da janela antes da substituição e restaurar o layout após a conexão de um novo monitor.

![](_page_26_Picture_2.jpeg)

#### **NOTA: Você deve manter seus aplicativos em execução para se beneficiar desse recurso. O Dell Display Manager não abre aplicativos.**

![](_page_26_Picture_4.jpeg)

### <span id="page-27-0"></span>**Solução de problemas**

Se o Dell Display Manager não funcionar com seu monitor, ele exibirá o seguinte ícone e mensagem no menu de status.

![](_page_27_Picture_2.jpeg)

Clique no ícone, o Dell Display Manager mostra uma mensagem de erro mais detalhada.

![](_page_27_Picture_4.jpeg)

Observe que o Dell Display Manager funciona apenas com monitores da marca Dell selecionados. Se você estiver usando monitores de outros fabricantes, o Dell Display Manager não é compatível com eles.

#### <span id="page-27-1"></span>**Monitores Dell não compatíveis com o Dell Display Manager**

O Dell Display Manager pode não funcionar com os seguintes monitores:

- Modelos de monitor Dell não incluídos na lista de suporte do Mac Dell Display Manager. Para obter mais informações, consulte <http://www.dell.com/ddm>
- Monitores e acessórios não incluídos na lista de suporte do Mac Dell Display Manager. Monitores virtuais e sem fio não são compatíveis com DDC/CI
- Modelos Mac anteriores ao ano de 2018
- macOS anterior a 10.14

#### <span id="page-27-2"></span>**Não é possível detectar o monitor Dell compatível**

Se o Dell Display Manager não puder detectar e/ou se comunicar com um monitor Dell compatível, tome as medidas abaixo para solucionar o problema:

- **1.** Certifique-se de que o cabo de vídeo ou o cabo USB a montante esteja conectado corretamente ao monitor e ao computador. Certifique-se de que todos os conectores estejam firmemente inseridos nas portas.
- **2.** Se a conexão do cabo HDMI não funcionar, mude para o cabo HDMI e USB a montante. Abra o DDM novamente.

![](_page_27_Picture_16.jpeg)

- **3.** Verifique o OSD do monitor para certificar-se de que o **DDC/CI** esteja habilitado.
- **4.** Remova qualquer base de encaixe ou extensor de cabo ou conversor entre o monitor e a porta da placa de vídeo. Alguns extensores, hubs e conversores de baixo custo podem não ser compatíveis com o DDC/CI e podem fazer o Dell Display Manager falhar. Atualize o driver desse dispositivo se a versão mais recente estiver disponível.
- **5.** Reinicie seu sistema.

![](_page_28_Picture_3.jpeg)

### <span id="page-29-0"></span>**Atualização do software Dell Display Manager**

Se seu PC estiver conectado à Internet, o sistema solicitará que seja feita a atualização para uma versão mais recente do Dell Display Manager quando ela estiver disponível. Recomendamos que você baixe e instale o aplicativo Dell Display Manager mais recente.

Você também pode verificar se há uma versão nova clicando com o botão direito do mouse sobre o ícone do Dell Display Manager.

![](_page_29_Picture_3.jpeg)

**D**&LL